## **1.HASP Info の起動**

HASP キーに登録されたアップグレード有効期日は HASP Info というソフトウエアの画面にて確認することができます。 HASPInfoの起動方法には以下のように2つの方法があります。

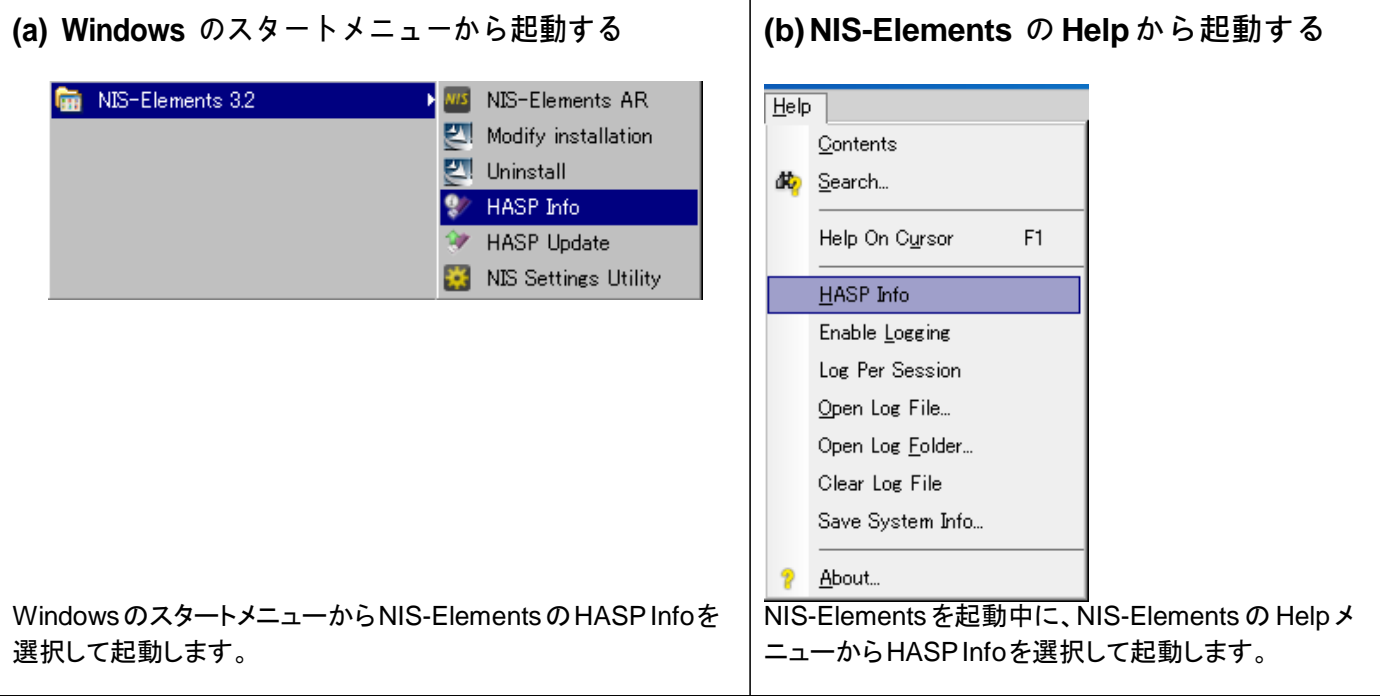

## **2.アップグレード有効期日の確認**

HASP Info 画面に表示される、アップグレード有効期日を以下の手順で確認します。

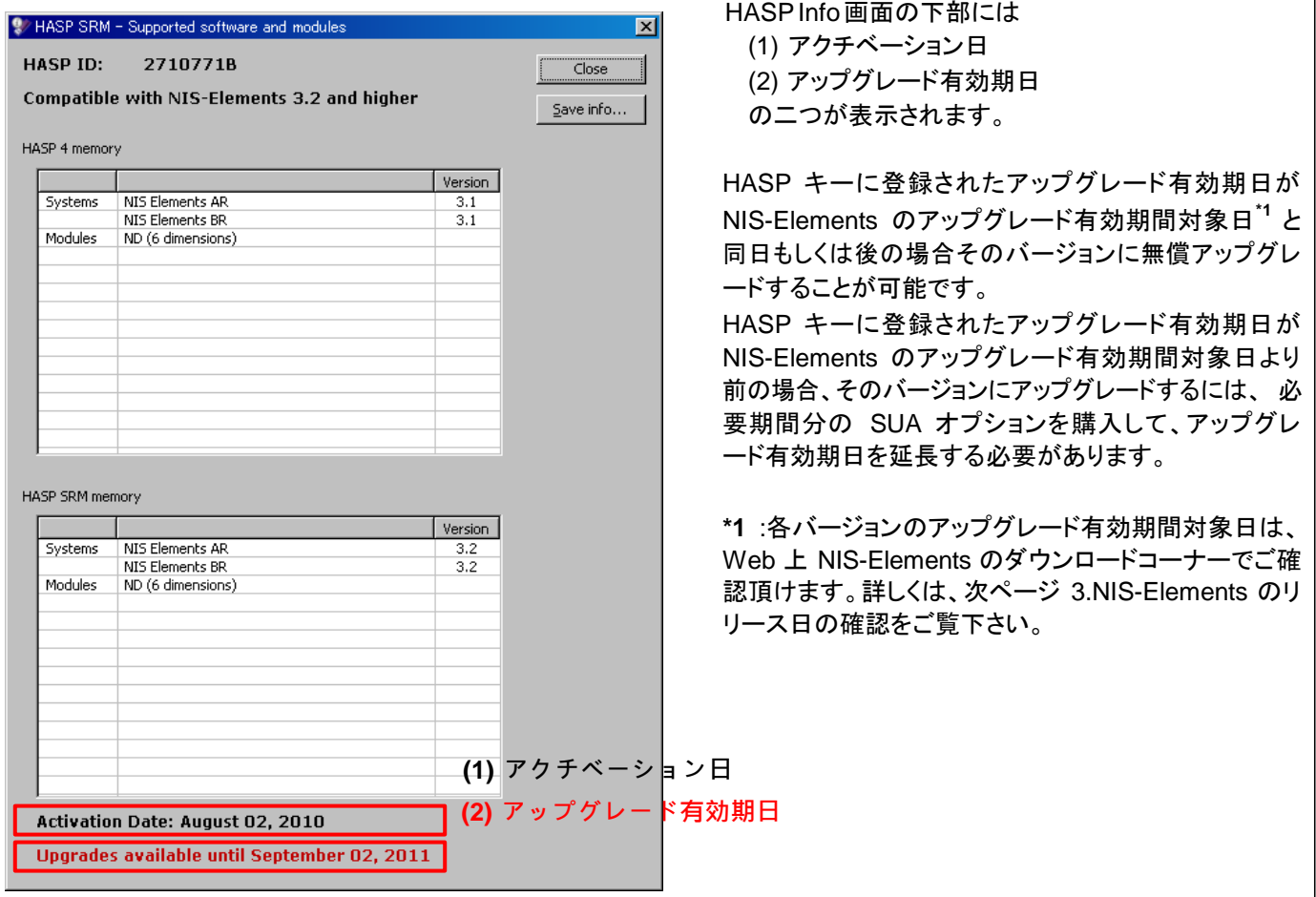

## **3. NIS-Elements のアップグレード有効期間対象日の確認**

NIS-Elements 各バージョンのアップグレード有効期間対象日は、NIS-Elements のダウンロードコーナーで確認することが 出来ます。下図の例では、赤枠で囲われた部分に表示されている日付が NIS-Elements のアップグレード有効期間対象日 です。

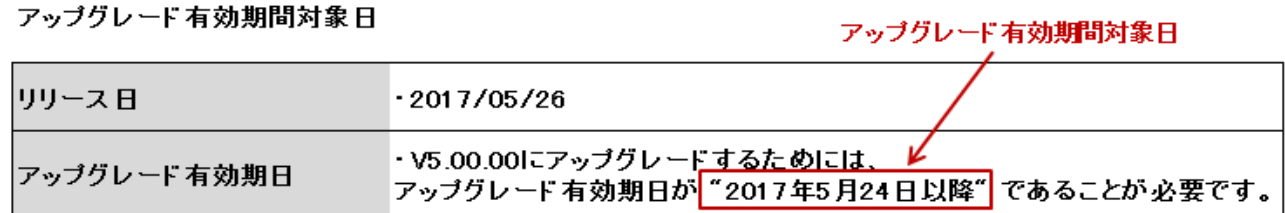

## **まとめ**

以下の図は、HASP キーに登録されたアップグレード有効期日、アップグレード有効期間対象日、SUA オプションの購入に ついてのまとめです。

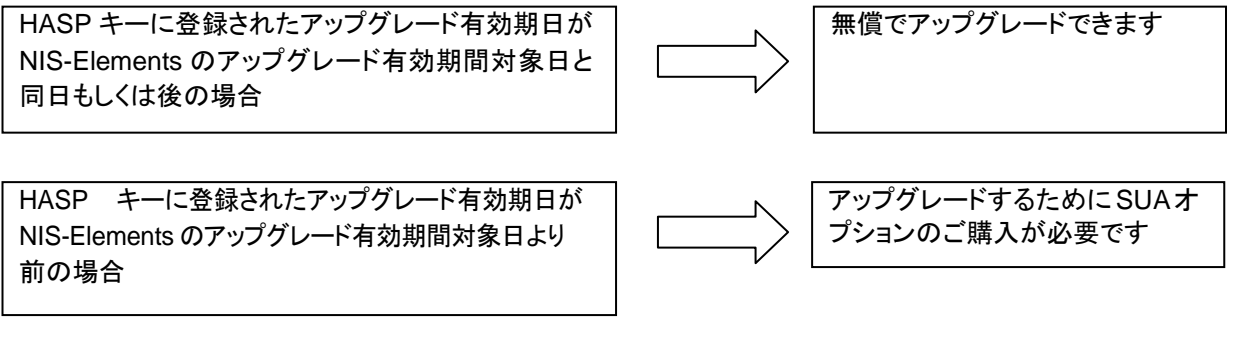